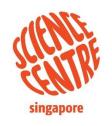

\*\*\*\*\*

# Science Centre Singapore's Young Scientist Badge Scheme (YSBS)

Portal access instructions for students

### Content

- 1. Accessing Course Content
- 2. <u>Submitting Response To A Task</u>
- 3. <u>Tracking Progress</u>
- 4. <u>eBadges and eCertificates</u>
- 5. <u>Troubleshooting</u>

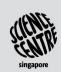

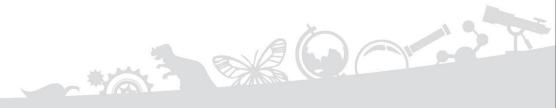

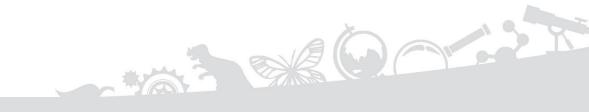

## SECTION 1 ACCESSING COURSE CONTENT

## 1.1 YSBS Portal Login Page

1. Access YSBS portal through SLS lesson or through the link: <a href="https://youngscientist.sscglobal.com.sg">https://youngscientist.sscglobal.com.sg</a>

2. Click 'Log in' at the top right of the page.

1 Enter YSBS portal's login page link

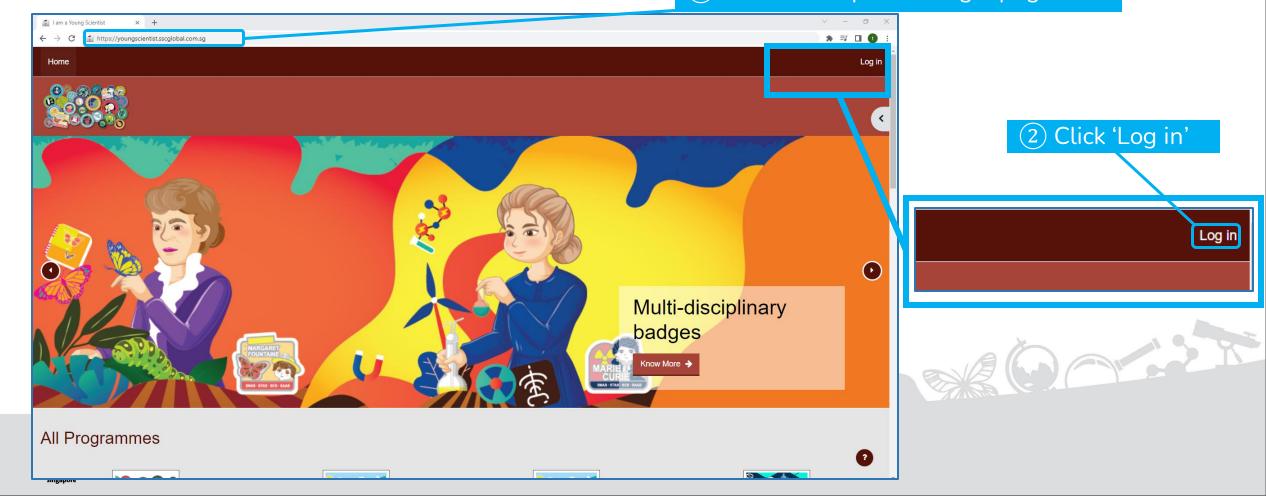

## 1.2 Logging into YSBS Portal

If you forget your credentials (i.e. User ID and password), you can request for your login credentials again from your teacher.

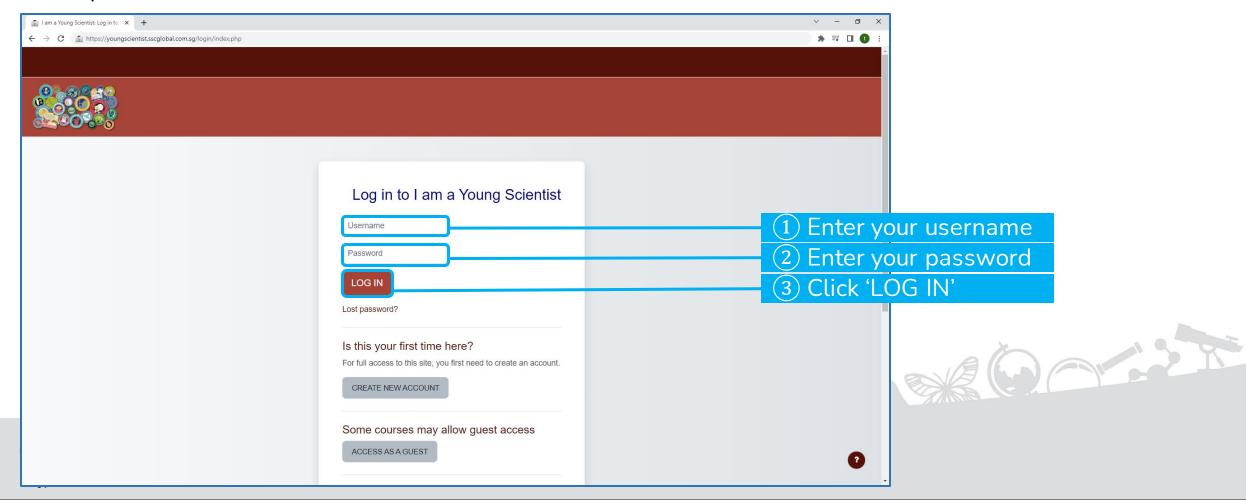

## 1.3 Successful Login

Upon a successful login, the user dashboard page will be displayed showing all the awarded eBadges.

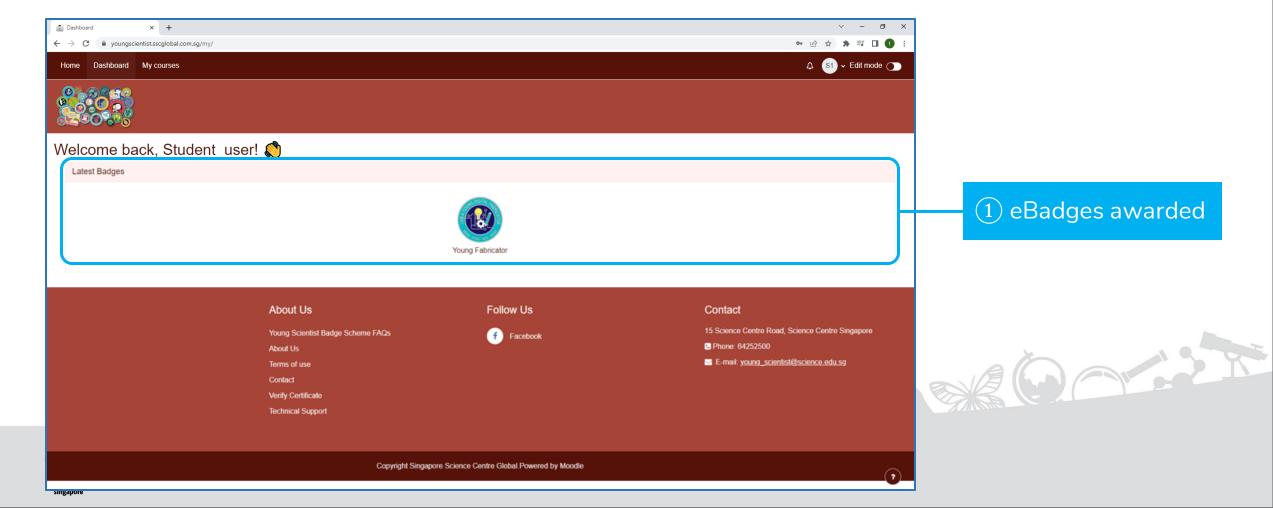

## 1.4 Viewing Portal Announcements (1)

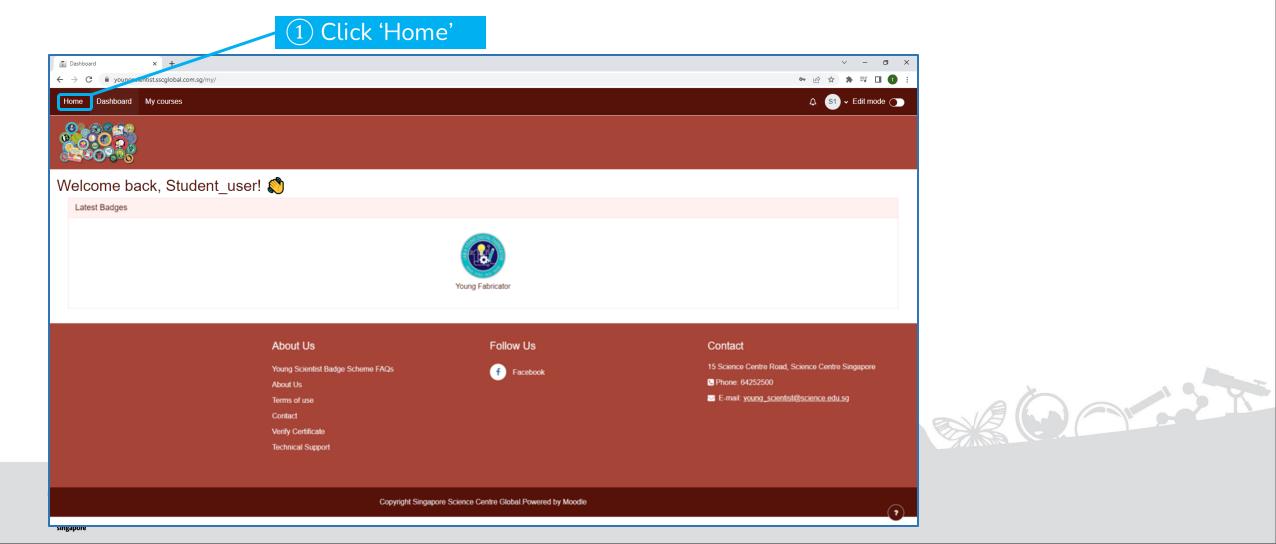

## 1.4 Viewing Portal Announcements (2)

Portal announcements will be displayed in the 'Home' page, under 'Featured Projects and Portal Announcements'.

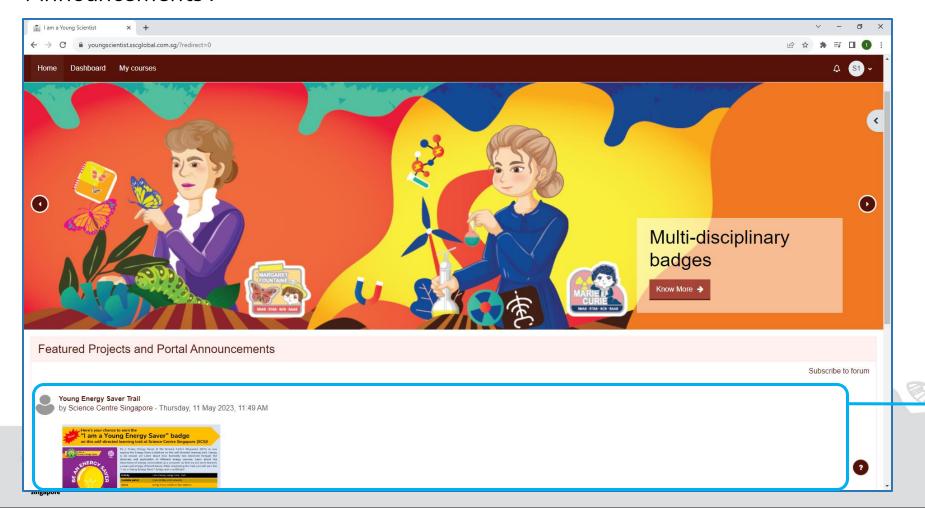

1 Portal announcements

## 1.5 Accessing Courses (1)

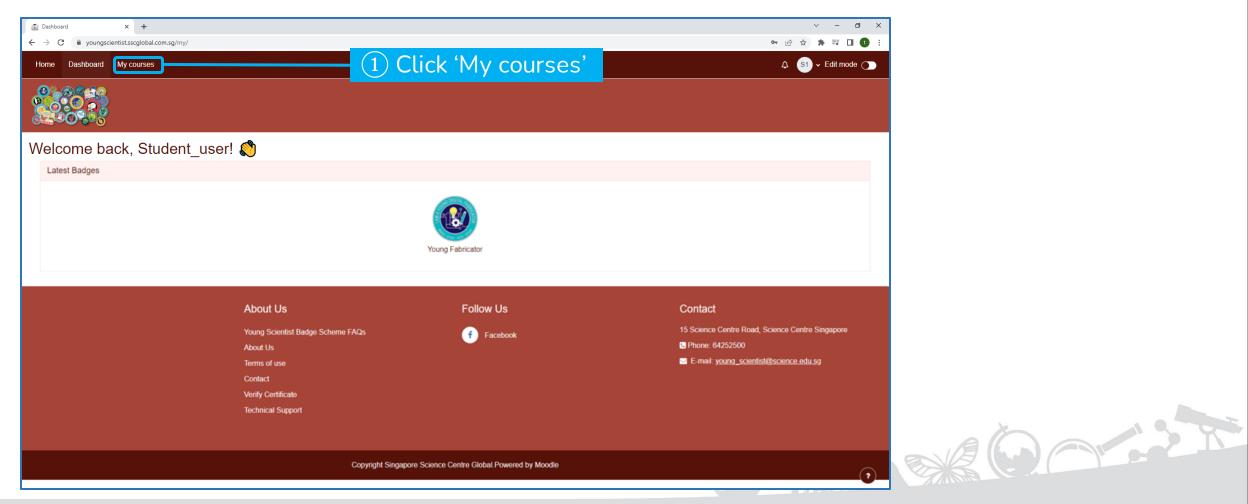

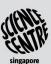

## 1.5 Accessing Courses (2)

All Courses will be displayed.

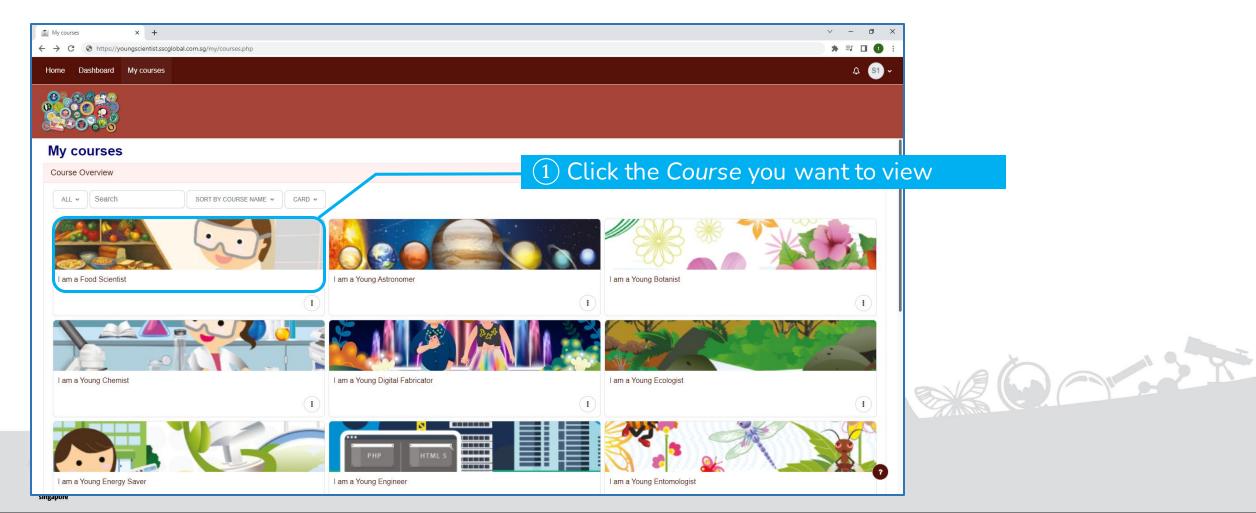

## 1.6 Logging out of YSBS Portal

You are recommended to log out of the portal when not using it to ensure security of your account and a smooth experience for all users.

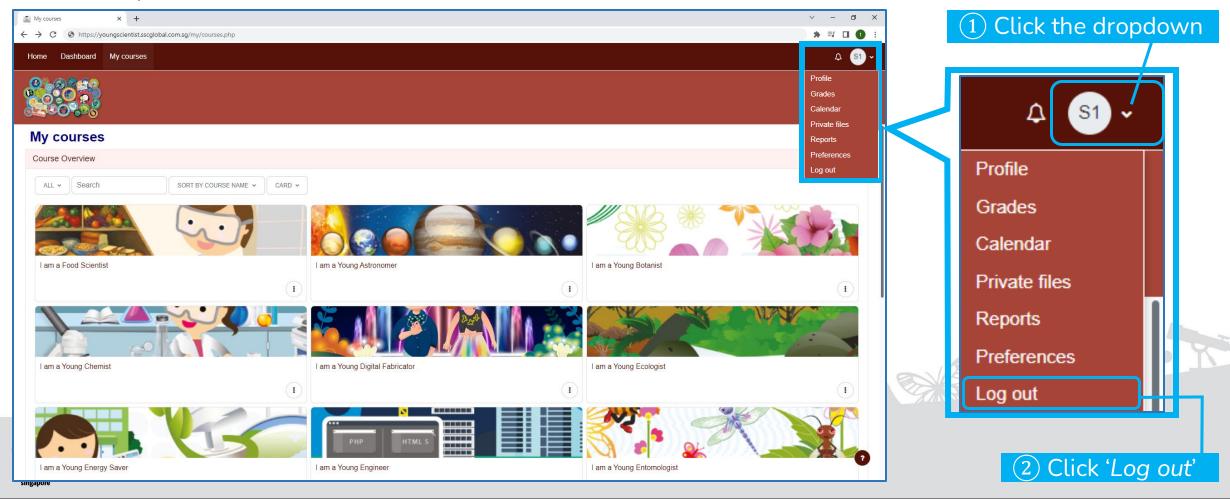

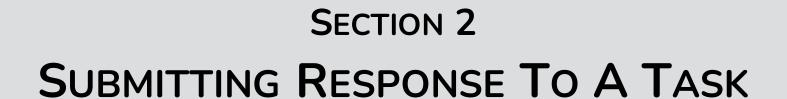

### 2.1 Tasks in a Course

**Star(s)** is/are awarded when a **Task** is completed and a **Course** is deemed complete when 15 or more **Stars** have been obtained. All the tasks are listed on the page.

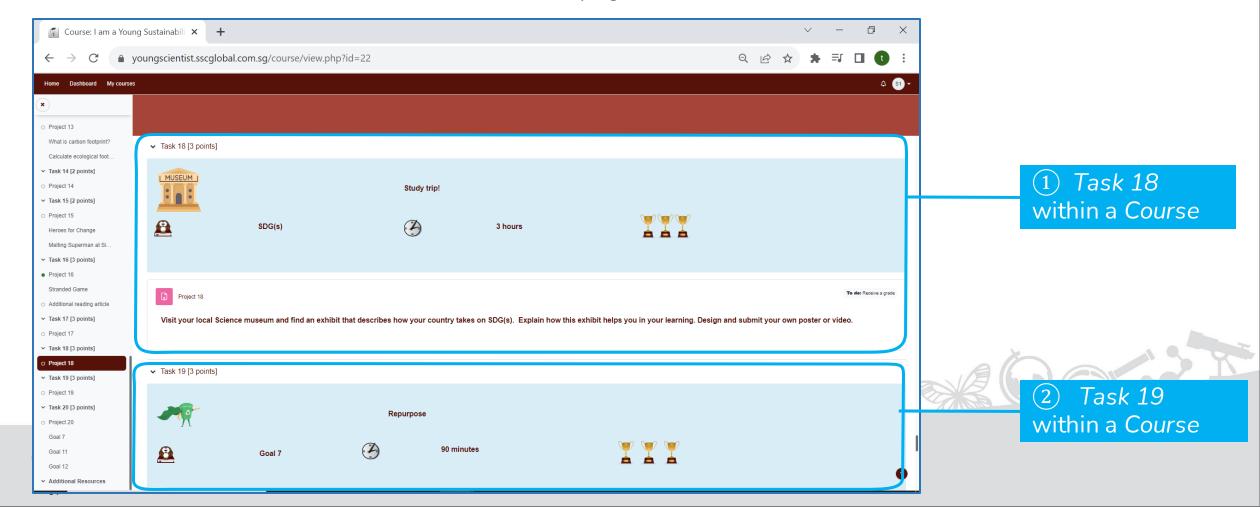

## 2.2 Viewing Tasks

Scroll down within a Course to view all the available Tasks.

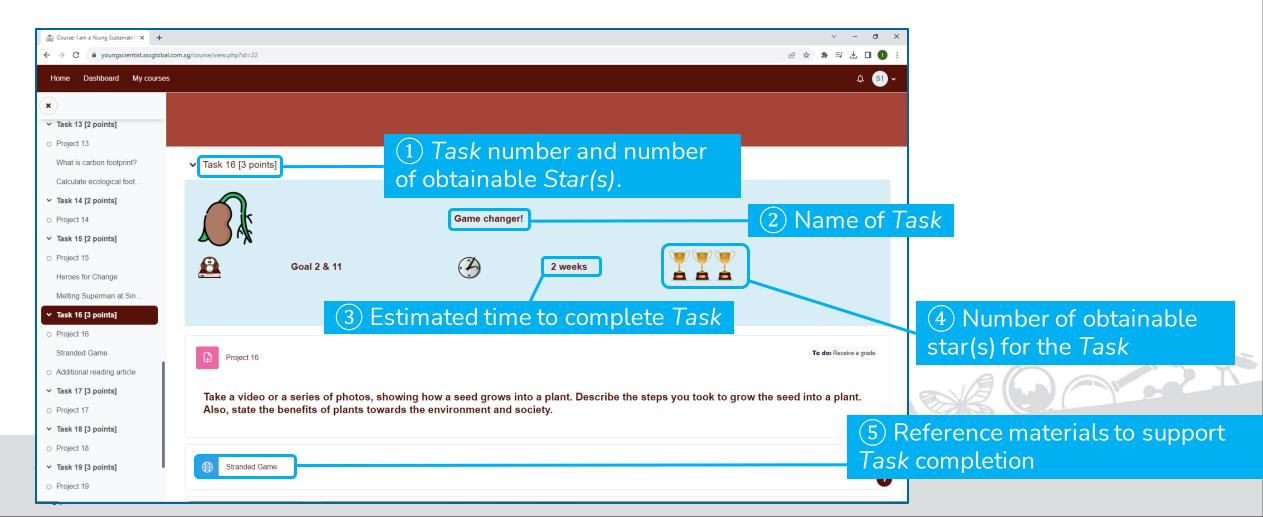

## 2.3 Accessing the Task for Submission

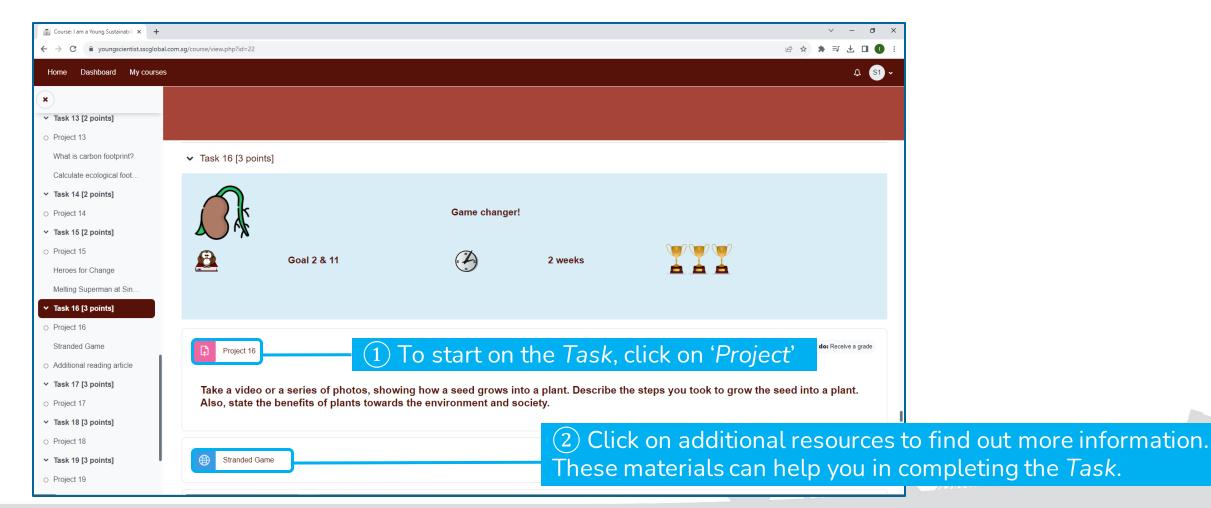

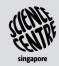

## 2.4 Viewing a Task

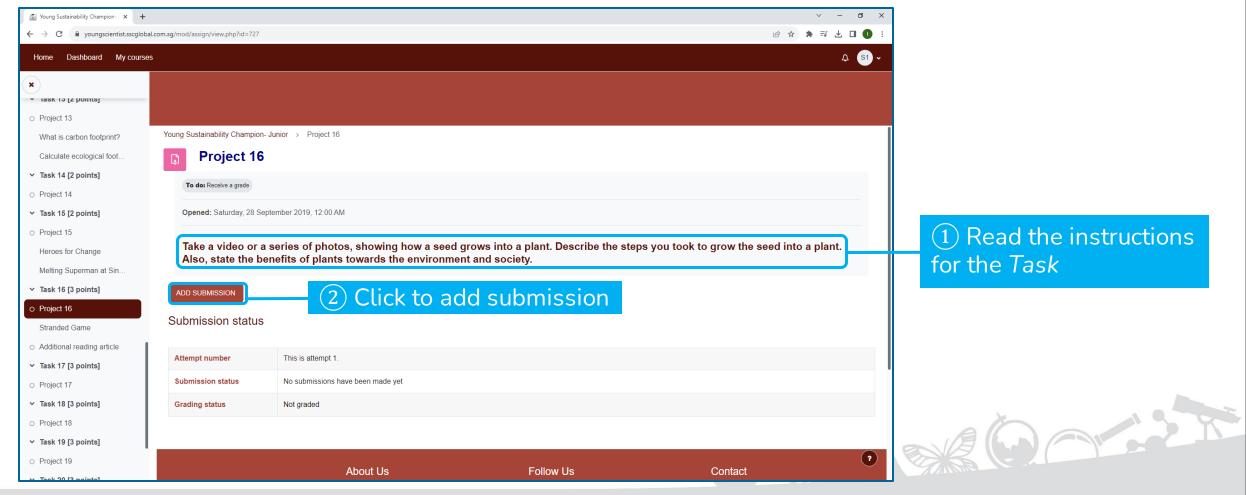

1 Read the instructions for the Task

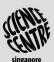

## 2.5 Submitting Response to a Task - Text Submission

It is recommended to use *File Submission* for files (e.g., images, videos). This allows your submission to be clearer.

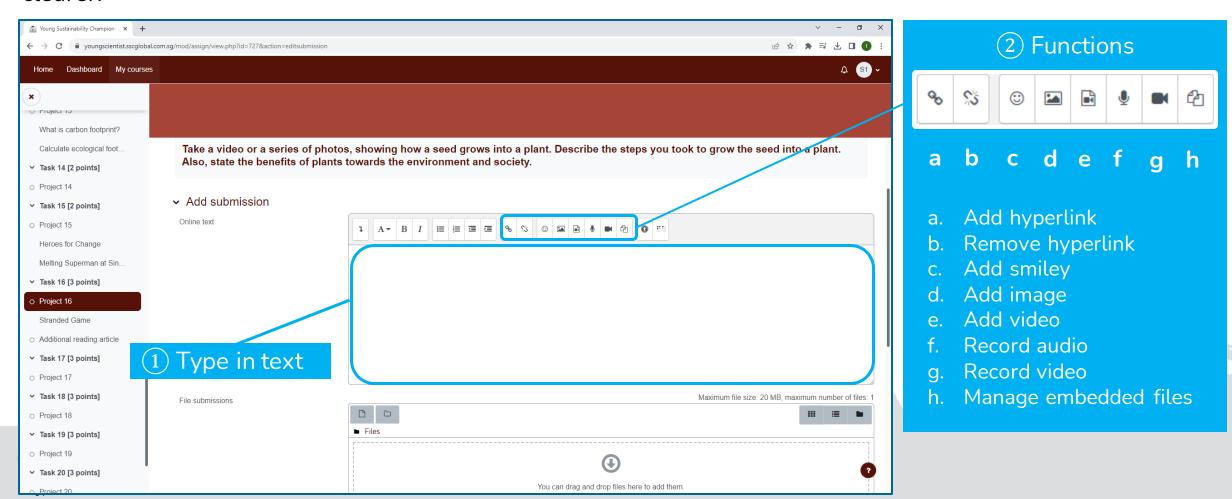

## 2.6 Submitting Response to a Task - File Submission

Please ensure that the files (e.g. images, videos) are clear, well lit and taken from an appropriate angle.

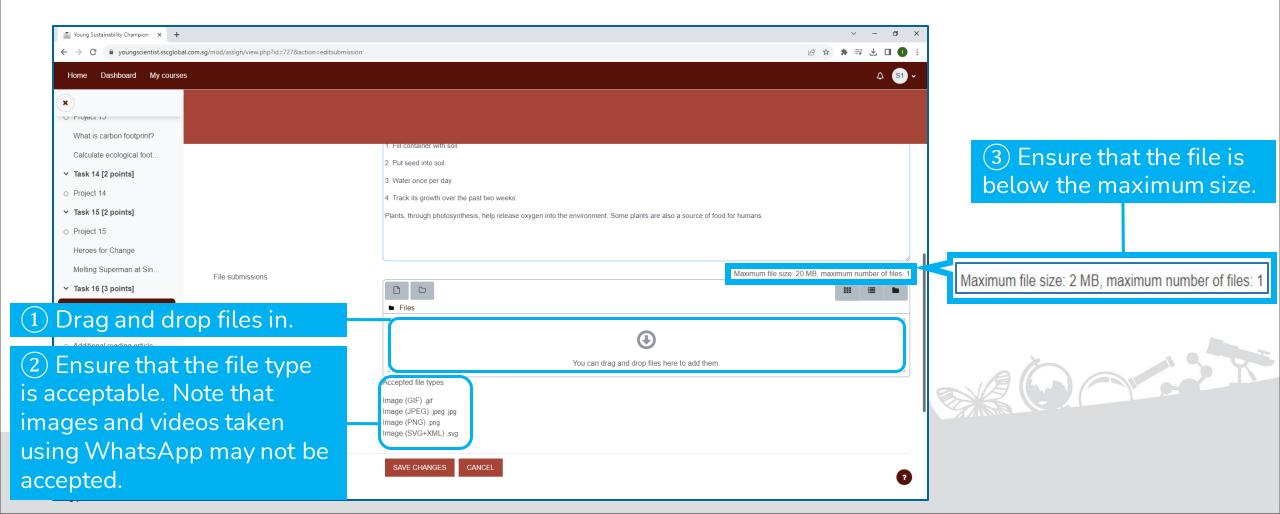

## 2.7 Saving a Submission

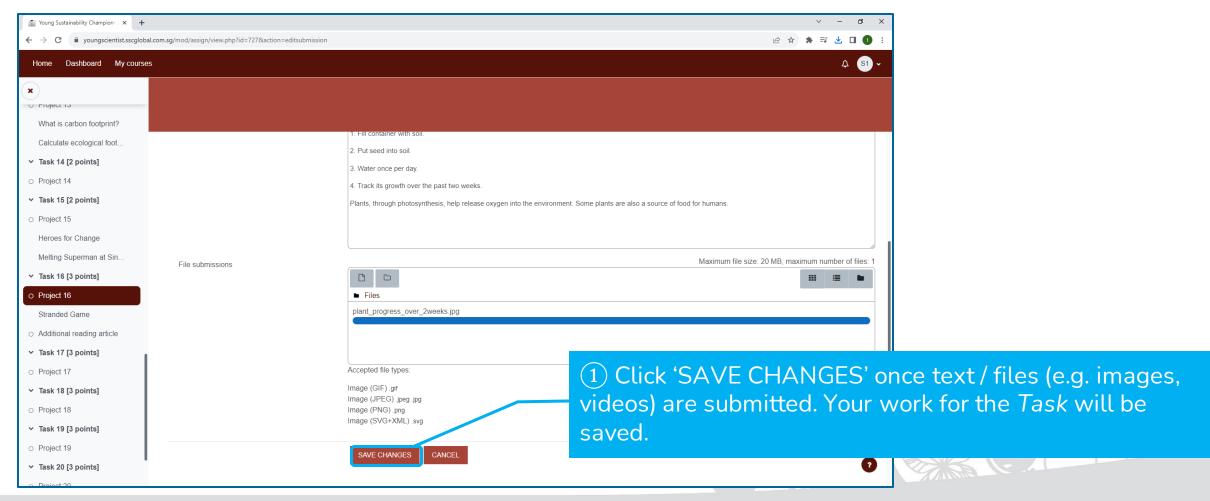

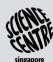

## 2.8 Submitting Response to Task

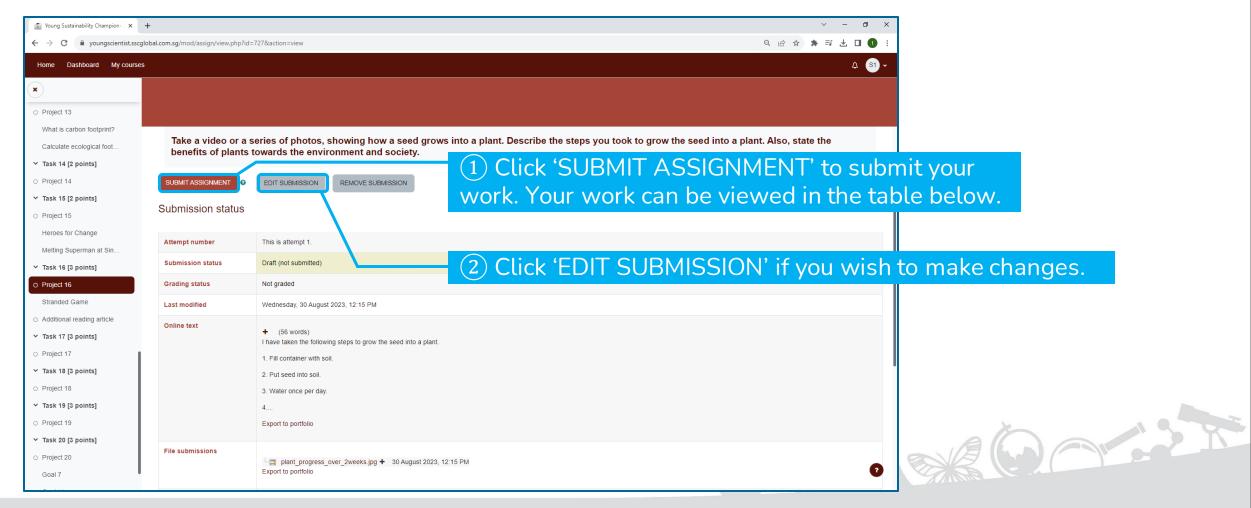

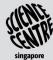

## 2.9 Checking your Submission

Any information taken from various resources must be rewritten in your own words and credited (e.g. link to the article / title of reference book used). Otherwise, your submission will be rejected.

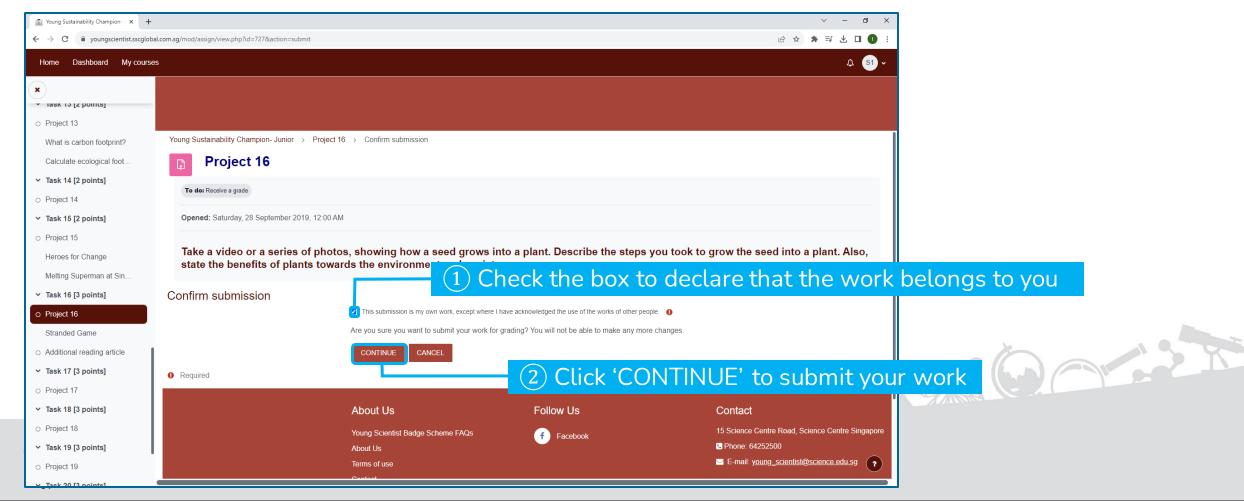

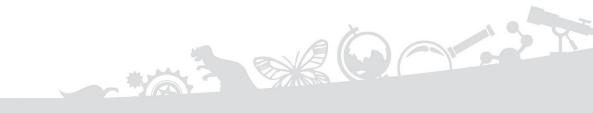

## SECTION 3 TRACKING PROGRESS

## 3.1 Tracking Number of Stars in a Course (1)

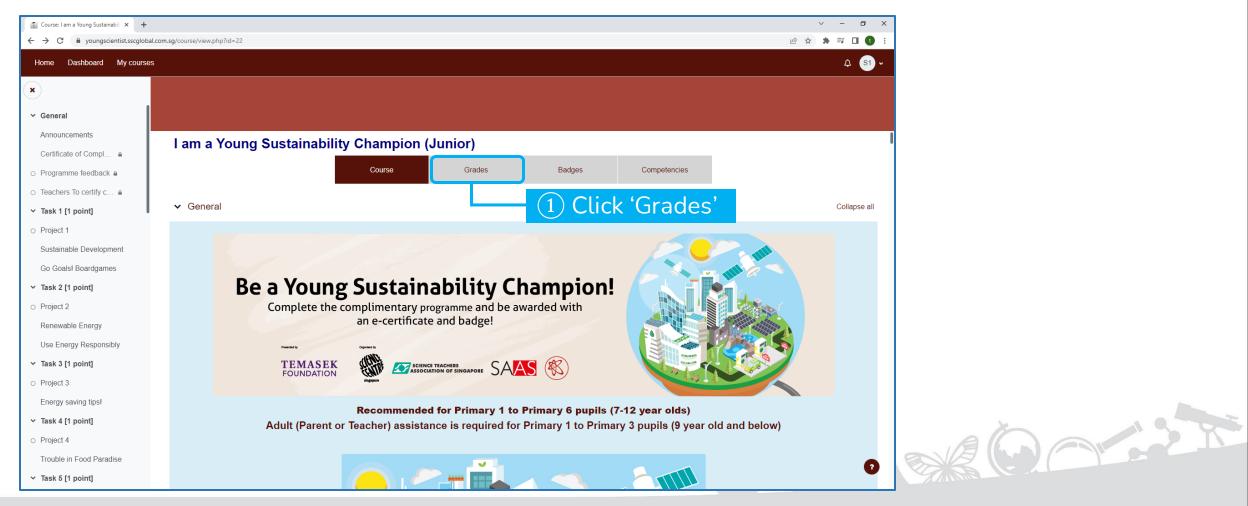

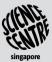

## 3.1 Tracking Number of Stars in a Course (2)

The number of *Stars* obtained for every *Task* will be displayed in the table once they are marked, under the "*Grade*" column.

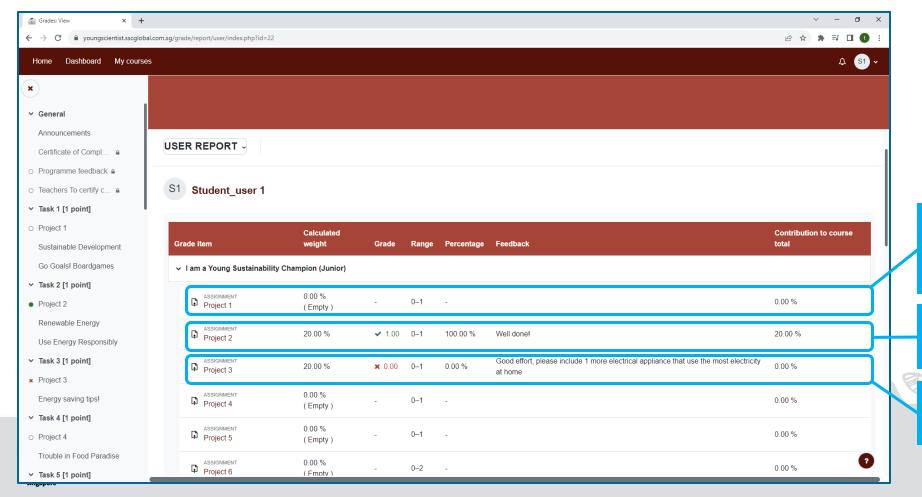

- 1 Task without response or response is yet to be reviewed
- 2 Task where response is awarded with full stars
- 3 Task where response is awarded with no stars

## 3.2 Tracking Number of Stars for all Courses (1)

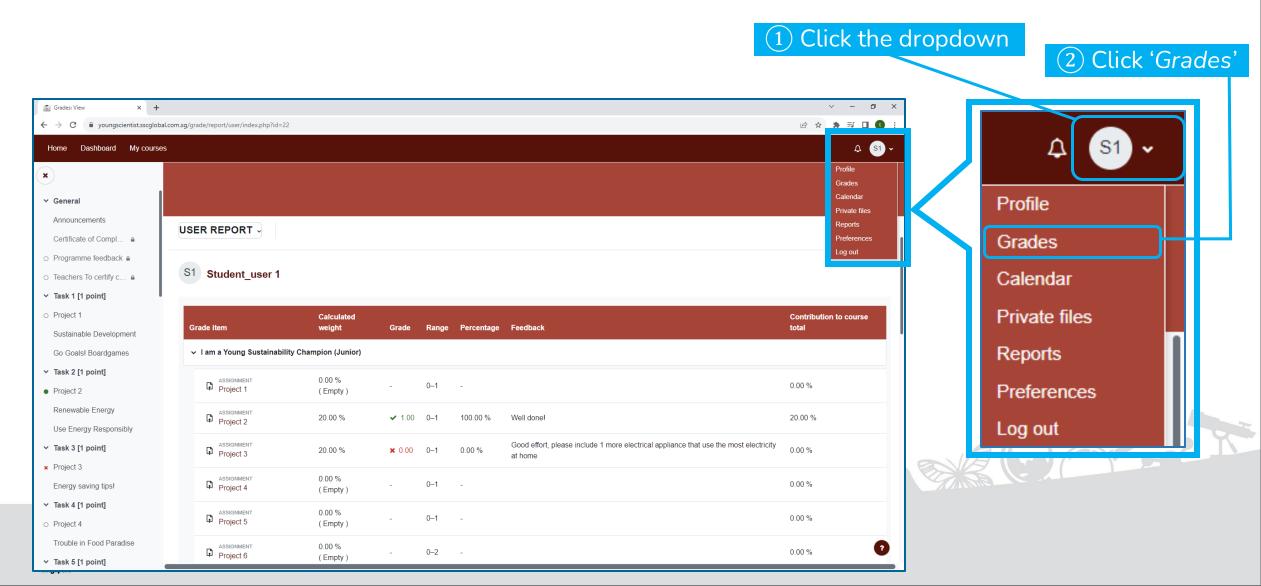

## 3.2 Tracking Number of Stars for all Courses (2)

The number of Stars obtained for every Course will be displayed in the table, under the "Grade" column.

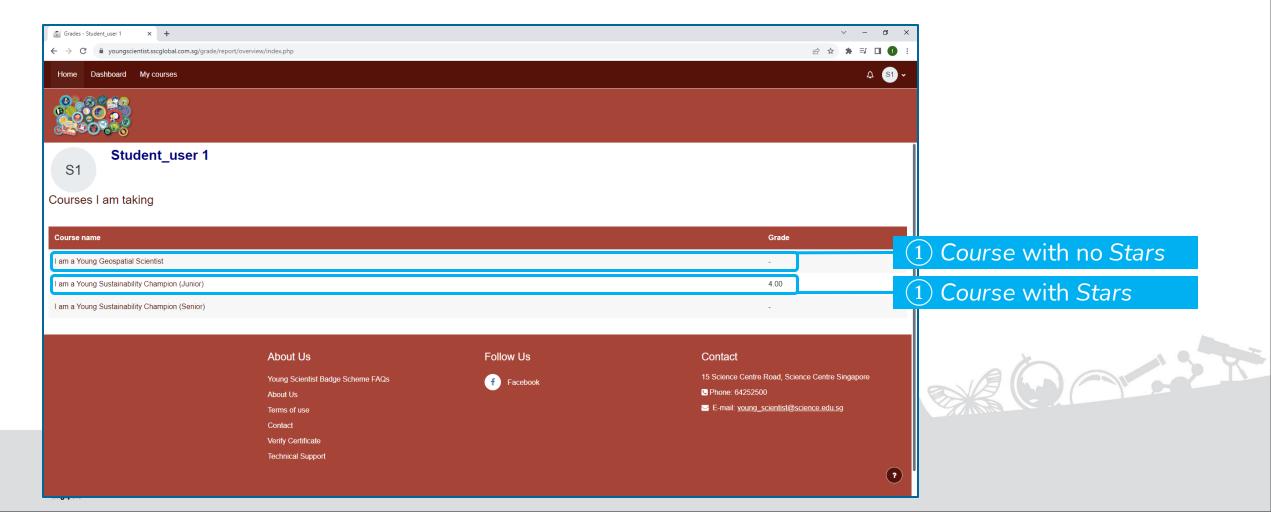

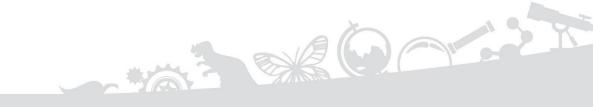

## SECTION 4 eBadges and eCertificates

## 4.1 Criteria for eBadges and eCertificates

- 1. You will need to obtain at least 15 stars for a given *Course* to be automatically awarded with the eBadge.
- 2. In addition to obtaining 15 stars, you will need to complete the Programme Feedback to access and download the eCertificate.

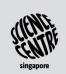

## 4.2 Viewing all Awarded eBadges

All awarded eBadges can be viewed under 'Latest Badges' in the User dashboard.

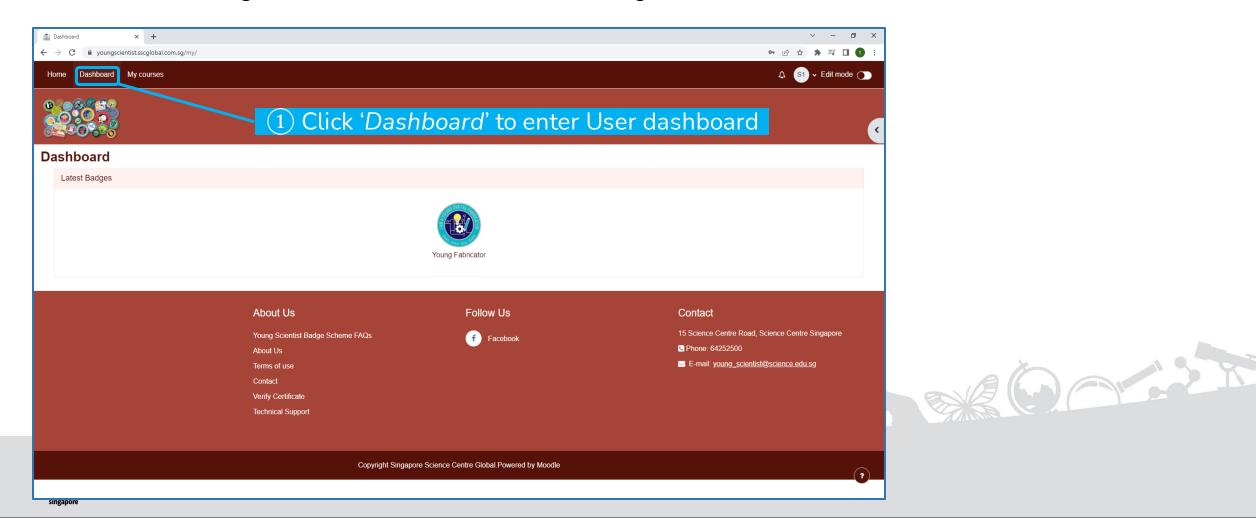

## 4.3 Viewing Awarded eCertificates in a Course (1)

You will need to complete the Programme Feedback in order to access and download the eCertificate.

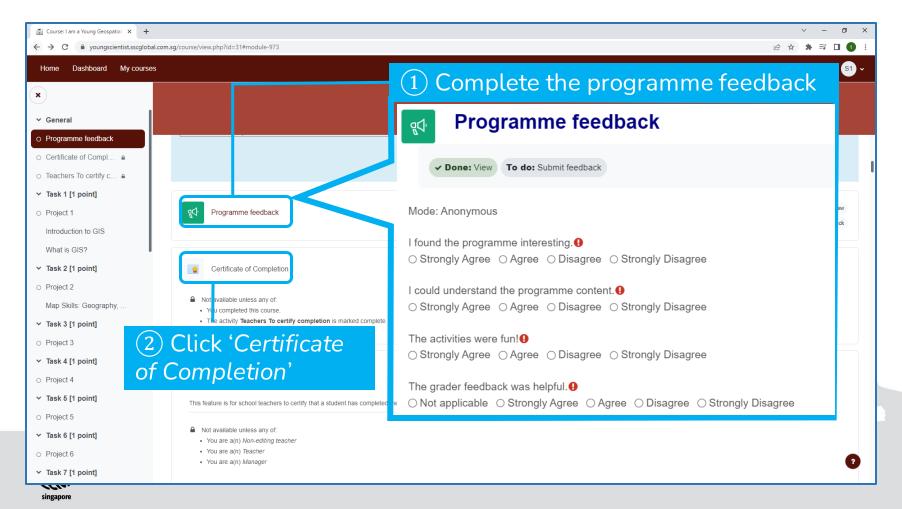

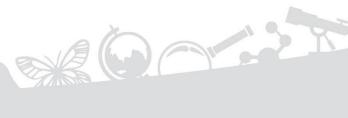

## 4.3 Viewing Awarded eCertificates in a Course (2)

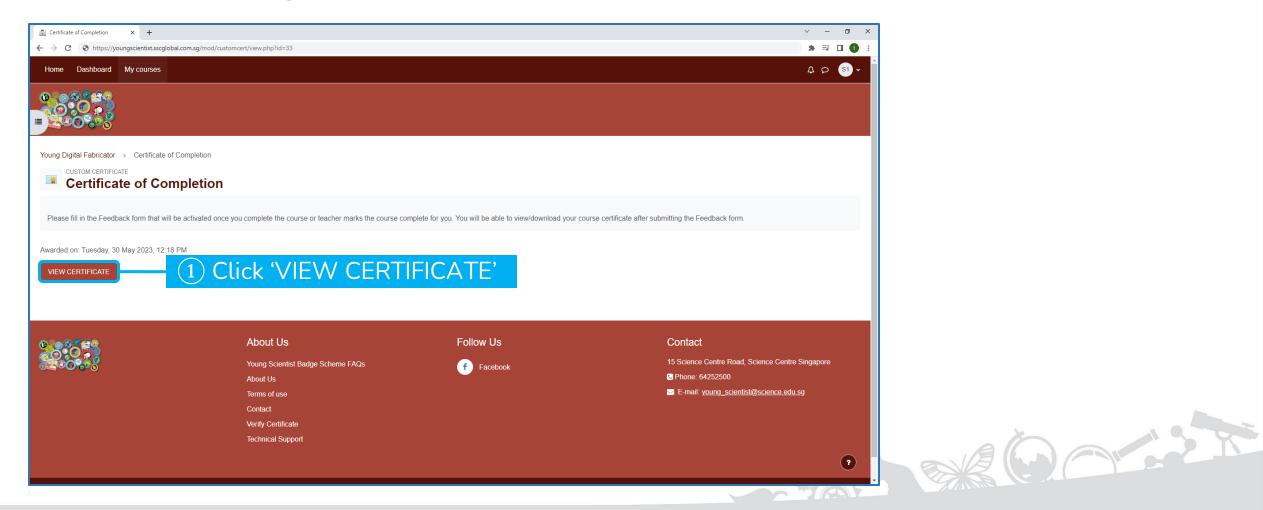

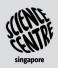

## 4.4 Viewing all Awarded eCertificates (1)

1 Click the dropdown

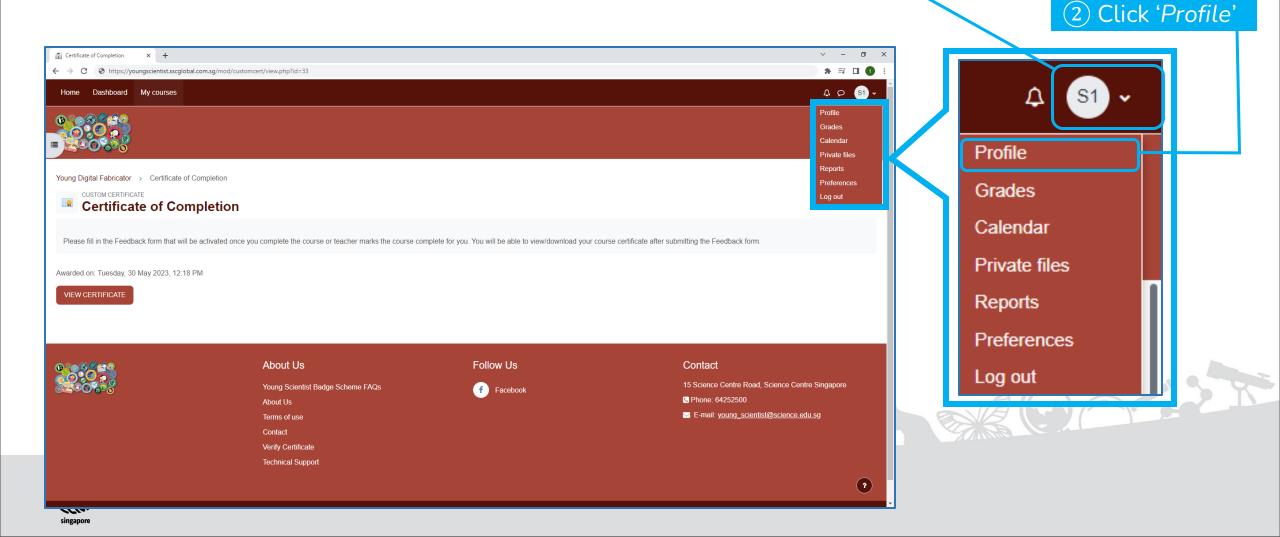

## 4.4 Viewing all Awarded eCertificates (2)

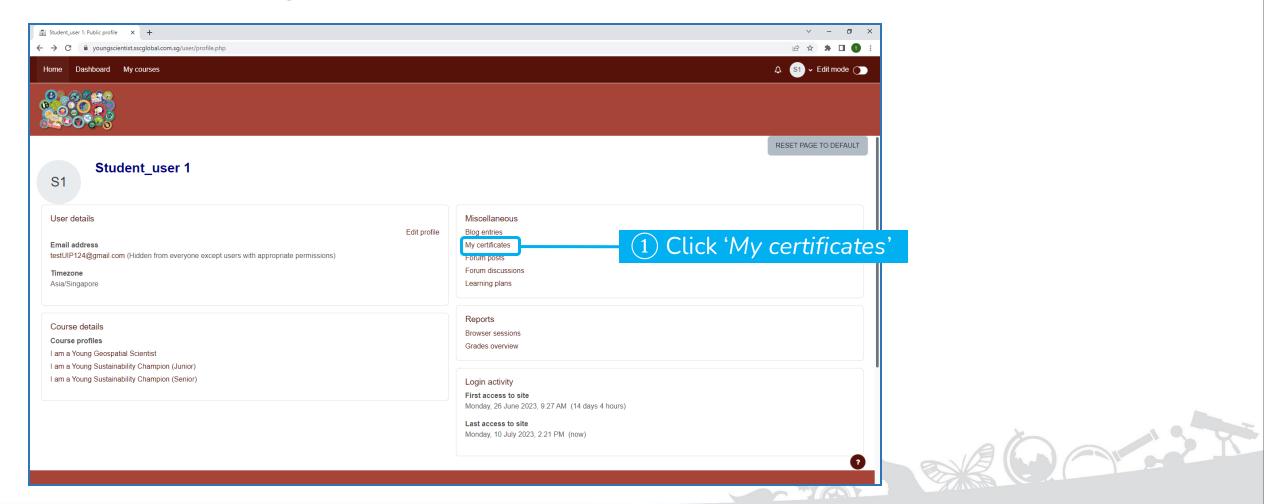

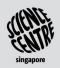

## 4.4 Viewing all Awarded eCertificates (3)

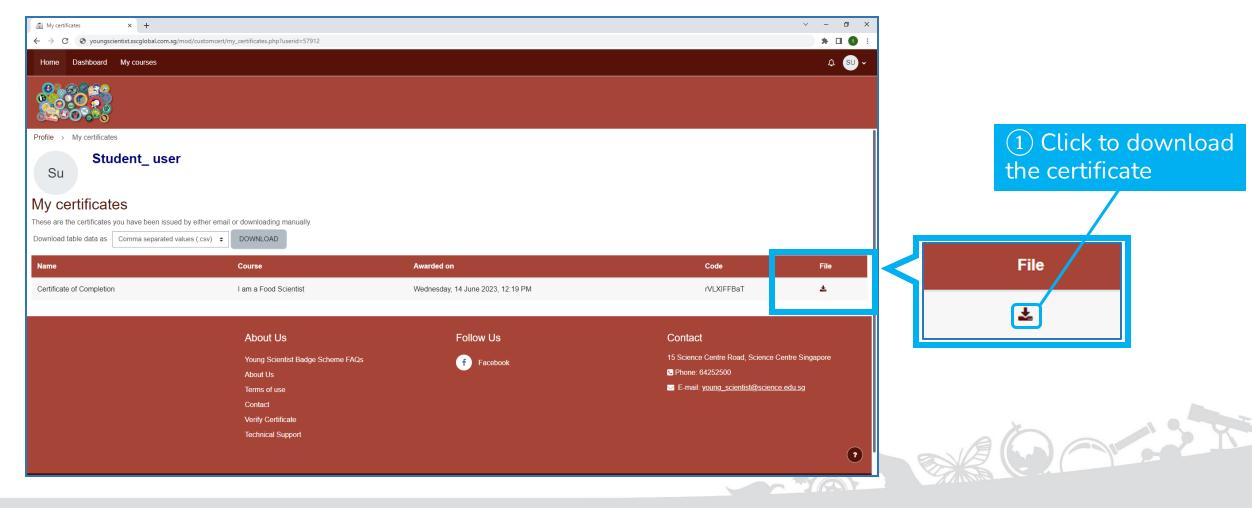

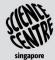

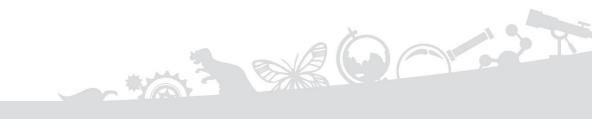

## SECTION 5 TROUBLESHOOTING

#### **5.1 Troubleshooting**

## 5.1 Guides and Technical Support

If you face technical issues, do reach out to your teachers.

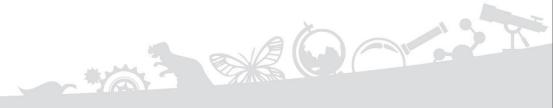

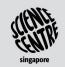